# Control4® Composer Express Quick Start Guide

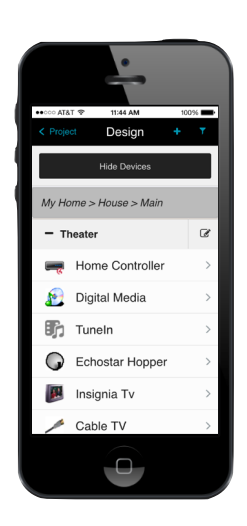

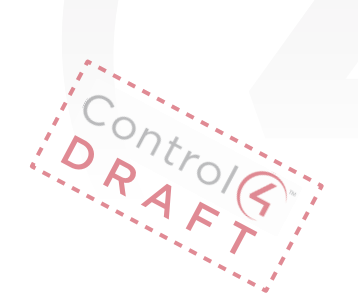

# Composer feature comparison

Know your tools to choose the appropriate one for the task:

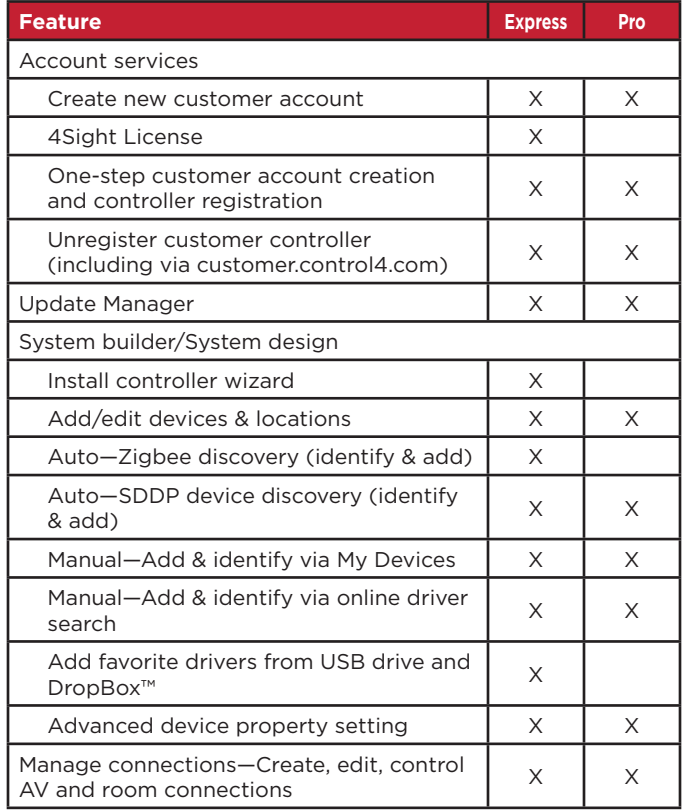

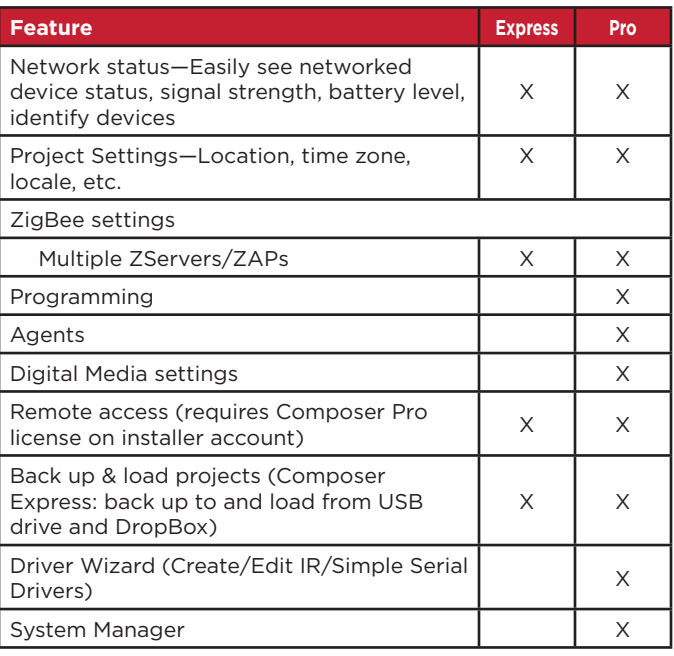

For the latest version of this document, open this URL or scan the QR code on a device that's capable of viewing PDFs.

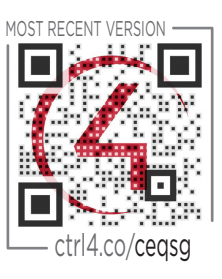

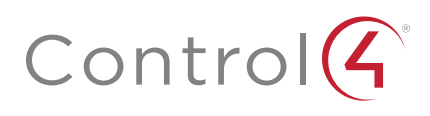

## Setup scenarios

## Starting with an existing, registered controller

- 1 Your phone and the controller must have Internet access.
- 2 Log in to customer.control4.com using the customer account credentials, and change the dealer of record to a dealership on which you, the dealer, have the dealer user account.
- 3 Log in to Composer Express. Composer Express verfies your dealer credentials.

When you select a controller to access on your local network, Composer Express verifies the controller registration. If it's registered to an account that matches your dealer of record, you're granted access to that controller.

## Starting with an existing, unregistered controller

1 Your phone and the controller must have Internet access.

**Notes:** If a controller is unregistered, any dealer user with a Composer Pro license can connect to the controller and register it to a customer account in their dealership.

It's possible that a controller is unregistered (certifications have been cleared on the local controller), but the controller is still associated with a different dealer of record on Web Services. If it is, then you must follow the steps in "Getting started with an existing, registered controller" above.

- 2 Log in to Composer Express and connect to the controller.
- 3 At the *Project* menu, tap **Design**. You are prompted to register the controller. There are three basic use cases:
	- The controller can be registered to an existing customer account with an existing registered controller, in which case the new controller registration will replace the previously registered controller, for example, a defective controller.
	- The controller can be registered to an existing customer account without a registered controller.
	- A new customer account can be created on the fly and the controller registered to the new account, in one step. The customer will then receive a confirmation email.

### Starting with a new, out-of-the-box controller

- 1 Your phone and the controller must have Internet access.
- 2 Connect the controller to the LAN and power up the controller.
- 3 Log in to Composer Express.
- 4 Select the controller from the Composer Express *Local Systems* page, then tap **Design**. You are presented with an installation wizard, which guides you through the controller installation, enabling ZigBee and registering the controller. The controller can be registered to an existing customer account or to a new customer account that you create in the registration process.
- 5 Add locations and devices, make connections, and more.

# Quick starts

#### To select a Director:

1 After logging in, tap **Connect to a Local System**, then tap the Director you want.

Or, tap **IP Address**, enter the IP address of your controller, then tap **Select**.

#### To add or change project settings:

1 At the *Project* menu, tap **Settings**, then tap the type of setting (**Date & Time**, **Lighting Defaults**, **Project Info**, and so on) to add or change.

#### To add a location to the project:

1 At the *Project* menu, tap **Design** > **Add Location**, tap the type of location to add (**Rooms**, **Floors**, and so on), then tap **Add**.

#### To add a device to the project:

1 At the *Project* menu, tap **Design** > **Add Device** > **Discover**. For SDDP, tap the **+** symbol next to the discovered device to add. For ZigBee, follow the device manufacturer's instructions to identify the device.

-OR-

At the *Project* menu, tap **Design** > **Add Device** > **My Devices**, then tap the category of device (**Controllers**, **Lighting**, and so on) and tap the **+** symbol next to the device to add it.

-OR-

At the *Project* menu, tap **Design** > **Add Device** > **Device Library**, enter the keywords for the device search, then select the driver library you want to search in.

#### To change device settings:

1 At the *Project* menu, tap **Design** then find and tap the device in the project tree. The *Properties* screen opens.

#### To manage connections:

1 At the *Project* menu, tap **Design**, find and tap the device in the project tree, then tap **Manage Connections**.

#### To use control control to test a device:

1 At the *Project* menu, tap **Design**, find and tap the device in the project tree, then tap **Control**.

# Troubleshooting

If no Directors appear *Local Systems* list, make sure your mobile device has WiFi turned on and can access the local network.

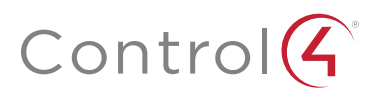

## control4.com | 888.400.4070

DOC-00142-B 2015-02-03 MS

©2015, Control4 Corporation. All rights reserved. Control4, the Control4 logo, and the 4-ball logo, are registered trademarks or trademarks of Control4 Corporation in the United States and/or other countries. All specifications subject to change without notice.